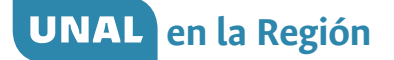

# Manual de USUAILO Herramienta OSO Orientación Socio Ocupaciona

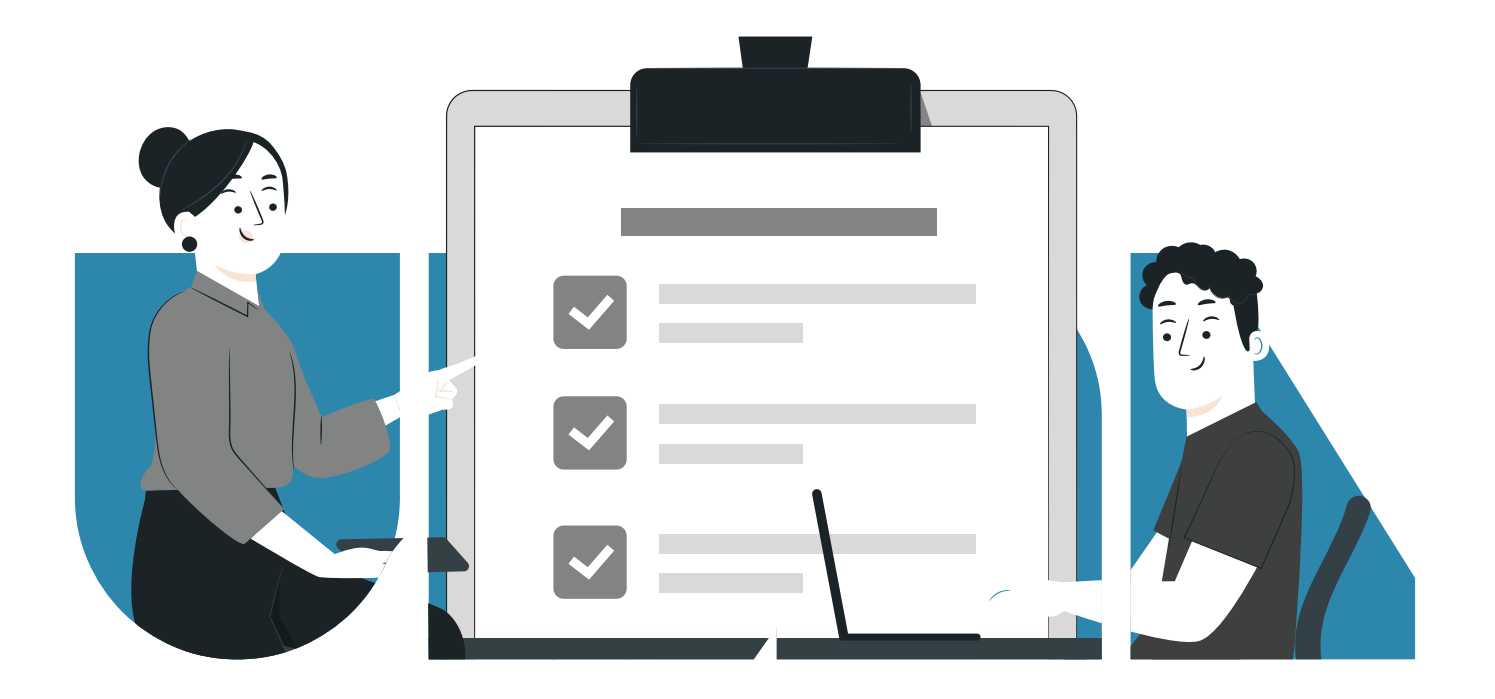

*Dirección Académica Vicerrectoría de Sede Sede Manizales*

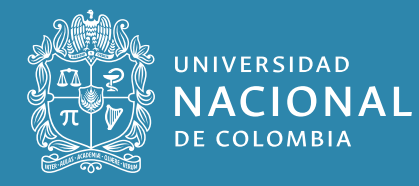

# $\beta$ Herramienta OSO Orientación Socio Ocupacional

La Herramienta de Orientación Socio Ocupacional es una construcción del equipo UNAL en la Región de la Dirección Académica de la Universidad Nacional de Colombia sede Manizales; para acceder debes ingresar al siguiente URL: [http://oso.manizales.unal.edu.co.](http://oso.manizales.unal.edu.co. ) 

En la primera parte encontrarás un breve contexto del proyecto (Véase **Ilustración 1**).

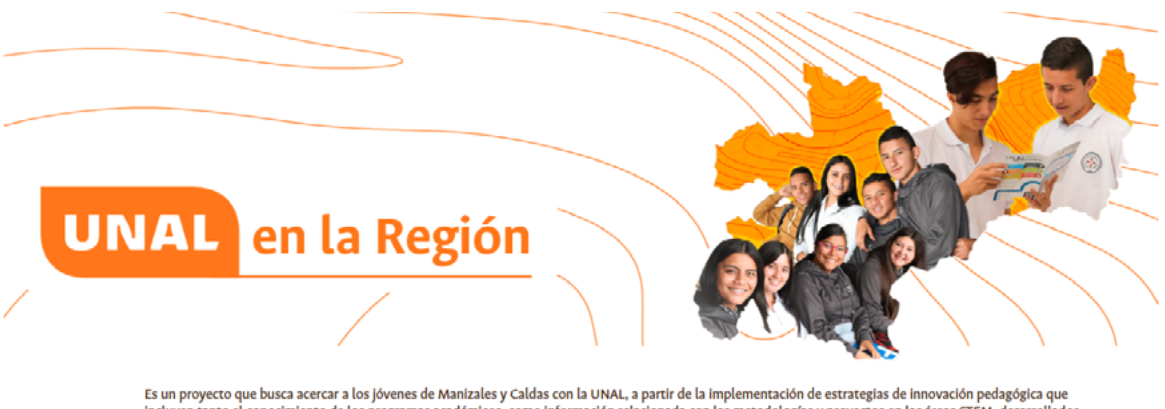

incluyen tanto el conocimiento de los programas académicos, como información relacionada con las metodologías y proyectos en las áreas STEM, desarrollados en la Sede Manizales.

Para ello, se trabaja articuladamente con las Instituciones de Educación de la Media Vocacional, para:

1. Identificar los perfiles vocacionales de los jóvenes en el departamento de Caldas a partir de las herramientas en orientación socio ocupacional (OSO). 2. Diseñar, definir e implementar una Ruta de Innovación Pedagógica que trae el camino a seguir por parte de la Dirección Académica en los años venideros.

En cuanto al proceso de caracterización de la población estudiantil de la media académica próxima a graduarse, la Dirección Académica diseñó e implementa una herramienta que permite identificar aspectos individuales relacionados con: intereses, aptitudes, aspectos socioeconómicos, estilos de aprendizaje y capacidad de razonamiento

Además, proporciona información útil para la toma de decisiones de manera consciente e informada y para realizar un acompañamiento al joven, por parte del docente y familiares, respecto a su proyecto de vida.

**Ilustración 1.** Presentación del proyecto UNAL en la Región.

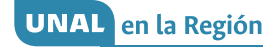

Más abajo, encontrarás la descripción de los cinco (5) instrumentos que contiene la herramienta de caracterización. Deberás dar clic en el botón: "Iniciar test" para iniciar la evaluación (Véase **Ilustración 2**).

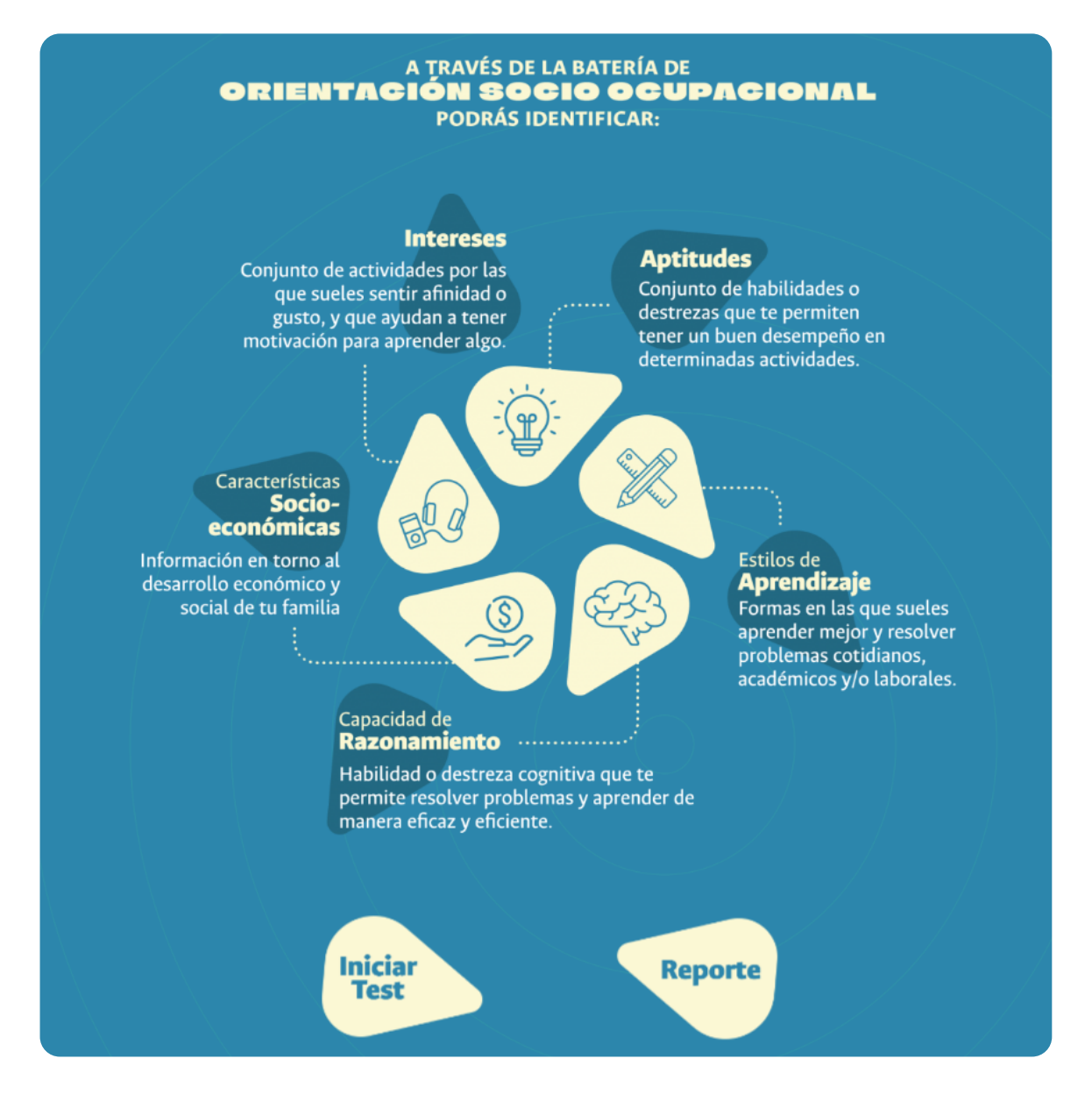

**Ilustración 2.** Instrumentos de la Herramienta de caracterización en Orientación Socio Ocupacional.

Al ingresar en "Iniciar test" te encontrarás con un formulario como se aprecia en la **Ilustración 3**.

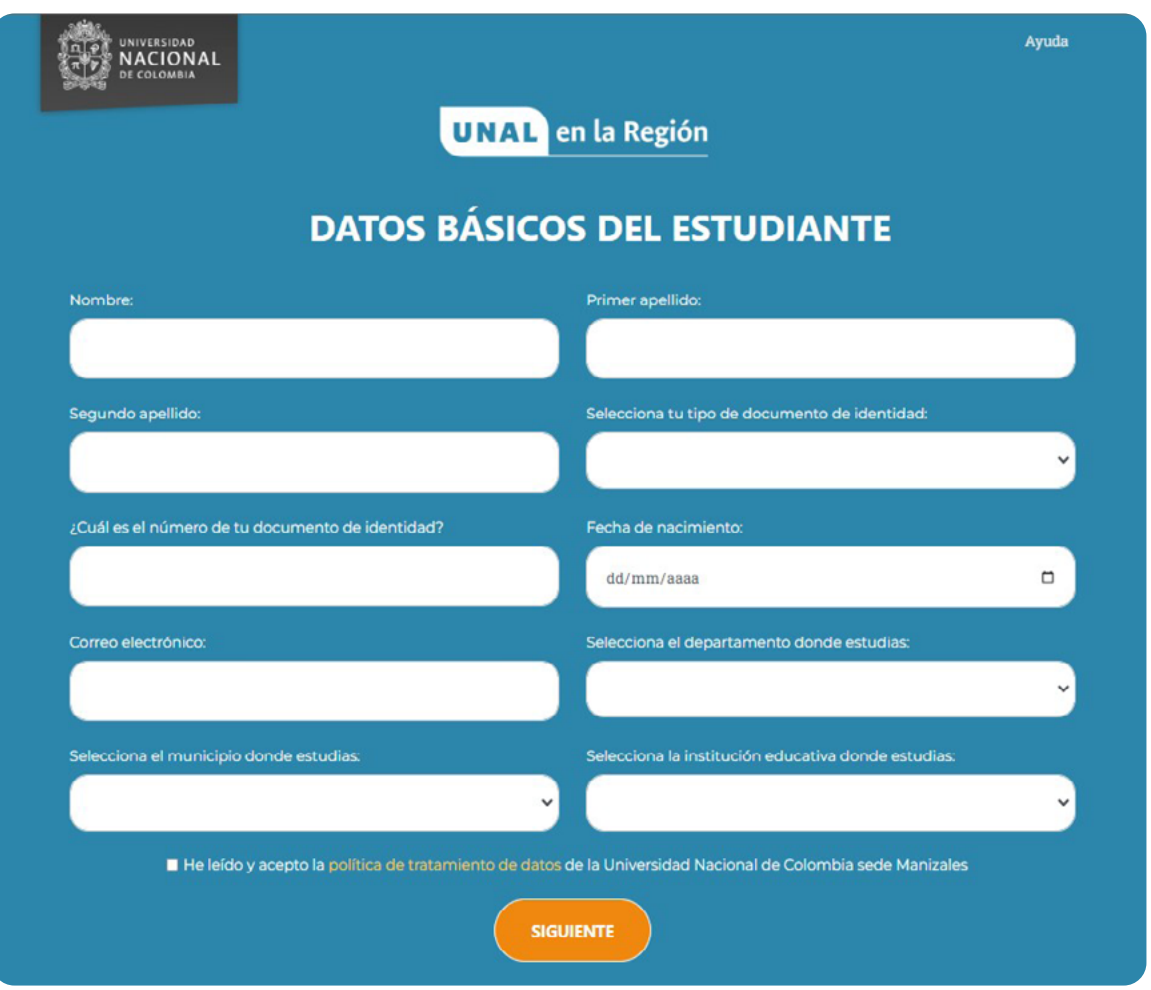

**Ilustración 3.** Formulario datos básicos del estudiante.

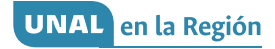

Diligencia el formulario de "Datos básicos del estudiante" con la siguiente información:

- Nombre
- Primer apellido
- Segundo apellido
- Tipo de documento de identidad (TI, CC, CE)
- Número de documento de identidad
- Fecha de nacimiento en formato DD/MM/AAAA
- Correo electrónico
- Departamento en donde estudia
- Municipio en donde estudia
- Institución Educativa en donde estudia (sí eres de Manizales, aparecerá el nombre de la institución educativa oficial)

Después debes marcar la casilla "He leído y acepto la política de tratamiento de datos de la Universidad Nacional de Colombia sede Manizales" y luego dar clic en "Siguiente".

Un ejemplo de este proceso puede ser visto en la **Ilustración 4.**

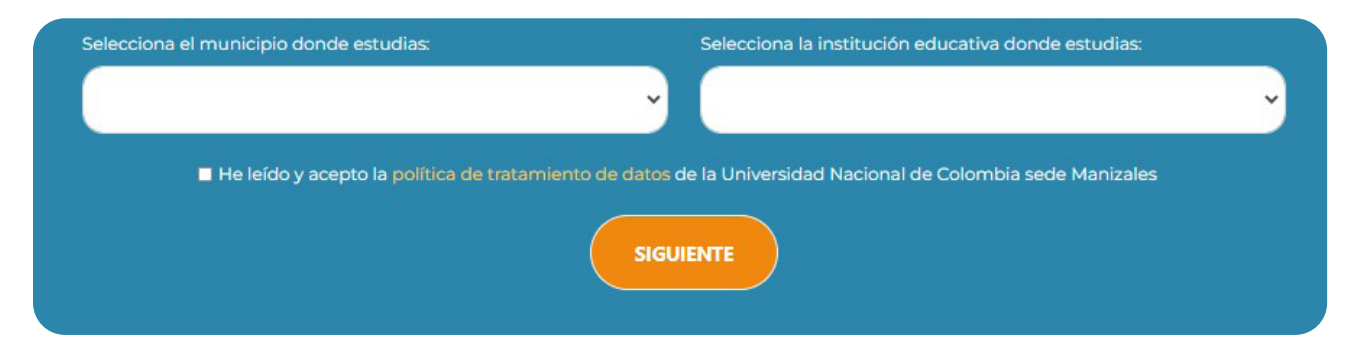

**Ilustración 4.** Formulario de datos básicos del estudiante diligenciado

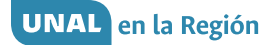

Una vez realizado el proceso anterior, ingresarás al "Listado de módulos" (Véase **Ilustración 5**) en donde podrás visualizar y realizar las pruebas sobre:

- Características socioeconómicas.
- Capacidad de razonamiento.
- Intereses y aptitudes.
- Estilos de aprendizaje.

Para iniciar con los módulos, es necesario dar clic en el botón verde de "Iniciar". Se podrán realizar en el orden deseado.

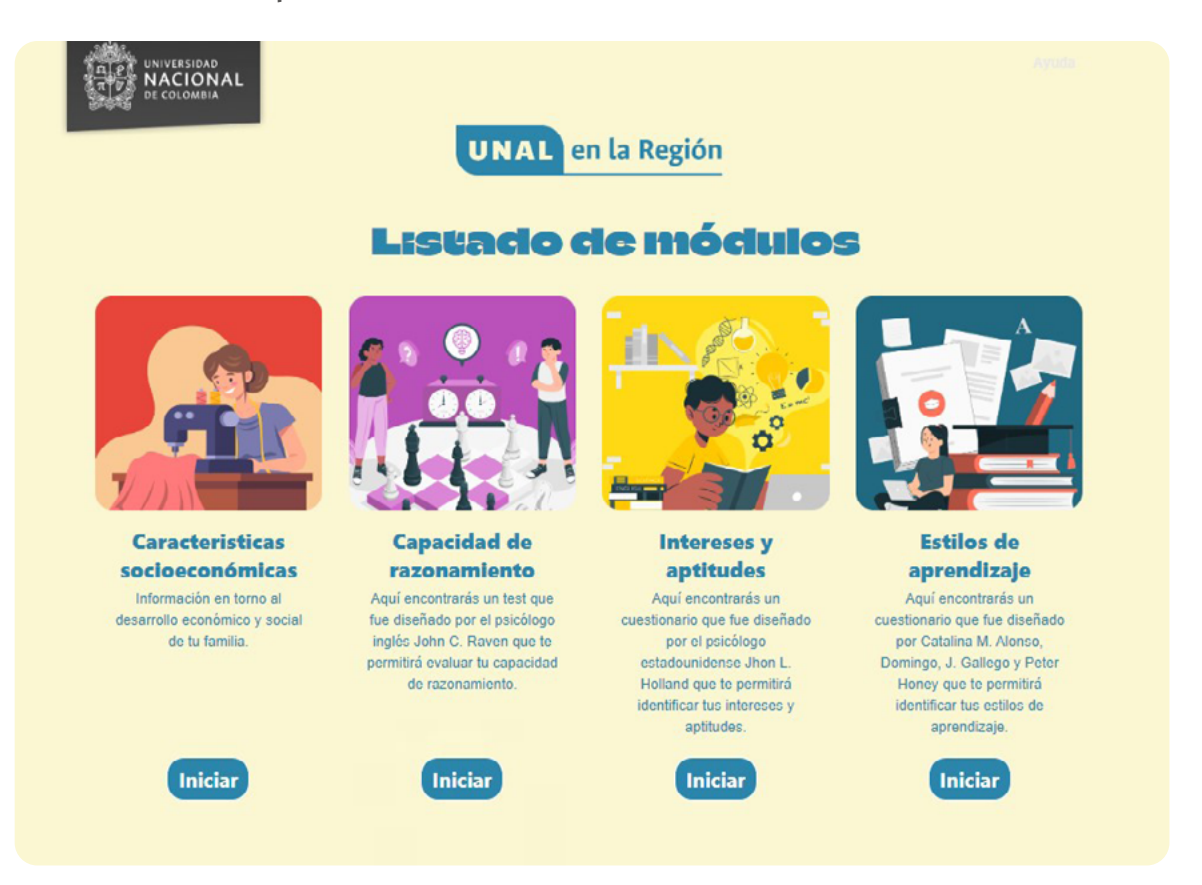

**Ilustración 5.** Listado de módulos

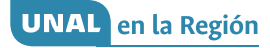

Inicia el módulo de "Características socioeconómicas" dando clic en "Iniciar". Las instrucciones para realizar este cuestionario son:

A continuación, encontrarás una serie de preguntas que disponen de varias opciones de respuesta. Es importante que selecciones solamente las respuestas que mejor describan tu situación y la de tu familia. Responde las preguntas con total sinceridad. No existen respuestas correctas o incorrectas, tampoco hay límite de tiempo para resolver el cuestionario. Antes de comenzar, responde: ¿has comprendido las instrucciones?

En la medida en que hayas comprendido las instrucciones, deberás dar clic en "Sí" para iniciar con la prueba (Véase **Ilustración 6**).

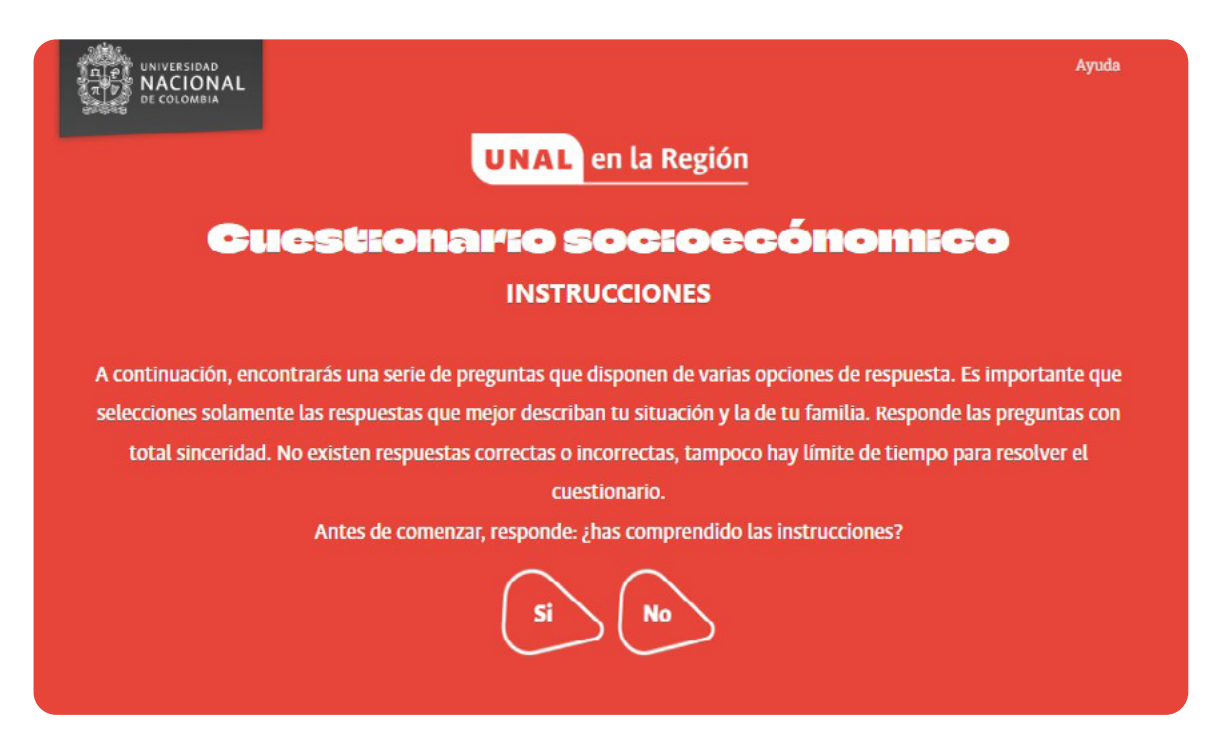

**Ilustración 6.** Iniciando cuestionario socioeconómico

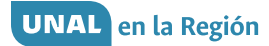

Este formulario está dividido en dos secciones, inicialmente te encontrará con el "Cuestionario socio económico" en el que debes ingresar la siguiente información:

- ¿En qué municipio naciste?
- ¿Te encuentras en condición de discapacidad?
- El grado que cursas actualmente
- El género con el que te identificas
- El estrato al que perteneces
- El tipo de zona en donde vives
- El tipo de vivienda en la que vives
- El barrio o vereda donde vives
- ¿Pertenece a algún grupo étnico?
- ¿Con quién convives? (Podrás seleccionar más de una opción)

Puedes encontrar un ejemplo de cómo llenar el cuestionario en la **Ilustración 7**.

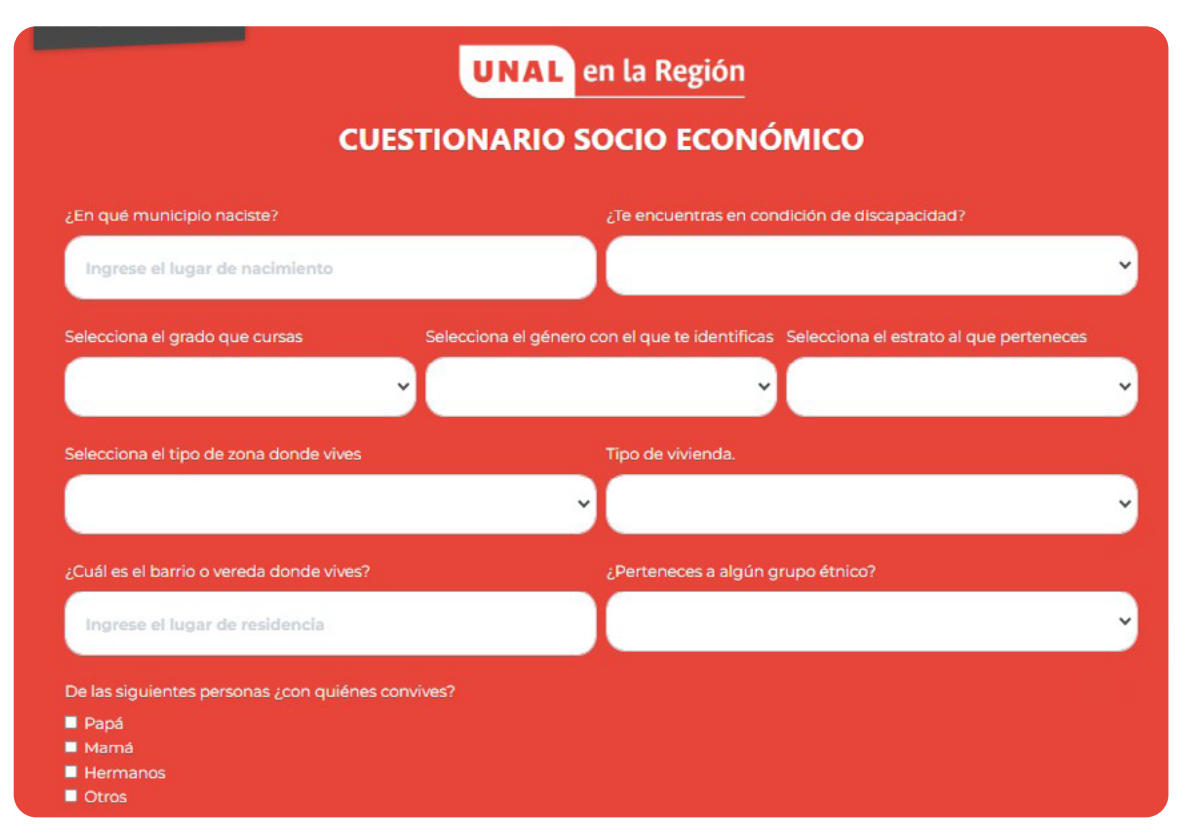

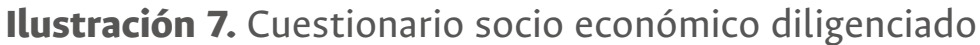

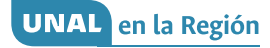

La segunda sección se llama "Motivación frente a la formación y el aprendizaje", donde se te solicita la siguiente información:

- ¿En este momento consideras que es más importante trabajar o estudiar?
- ¿Cuál es el máximo nivel de estudios que te gustaría alcanzar?
- ¿Cuáles son tus asignaturas preferidas? (puede seleccionar más de una opción).
- ¿En qué asignaturas obtienes mejores calificaciones? (puede seleccionar más de una opción).

Con lo anterior queremos conocer cómo te auto percibes en lo que respecta a gustos y habilidades que tienes en cada una de las asignaturas. Un ejemplo de este proceso puede ser visto en la **Ilustración 8**.

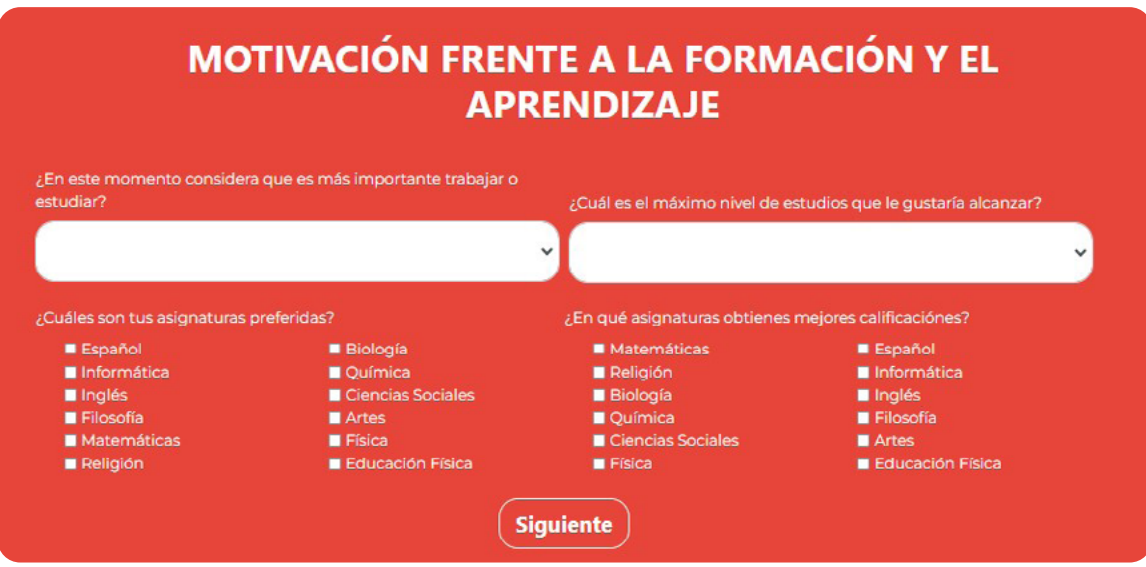

**Ilustración 8.** Formulario de motivación frente a la formación y el aprendizaje diligenciado

Una vez termines de diligenciar la sección de "Motivación frente a la formación y el aprendizaje", haga clic en "Siguiente" y visualizarás que los datos se han guardado correctamente (Véase **Ilustración 9**). La plataforma cuenta con la posibilidad de guardar la información en caso que pierdas la conexión o quieras continuar en otro momento.

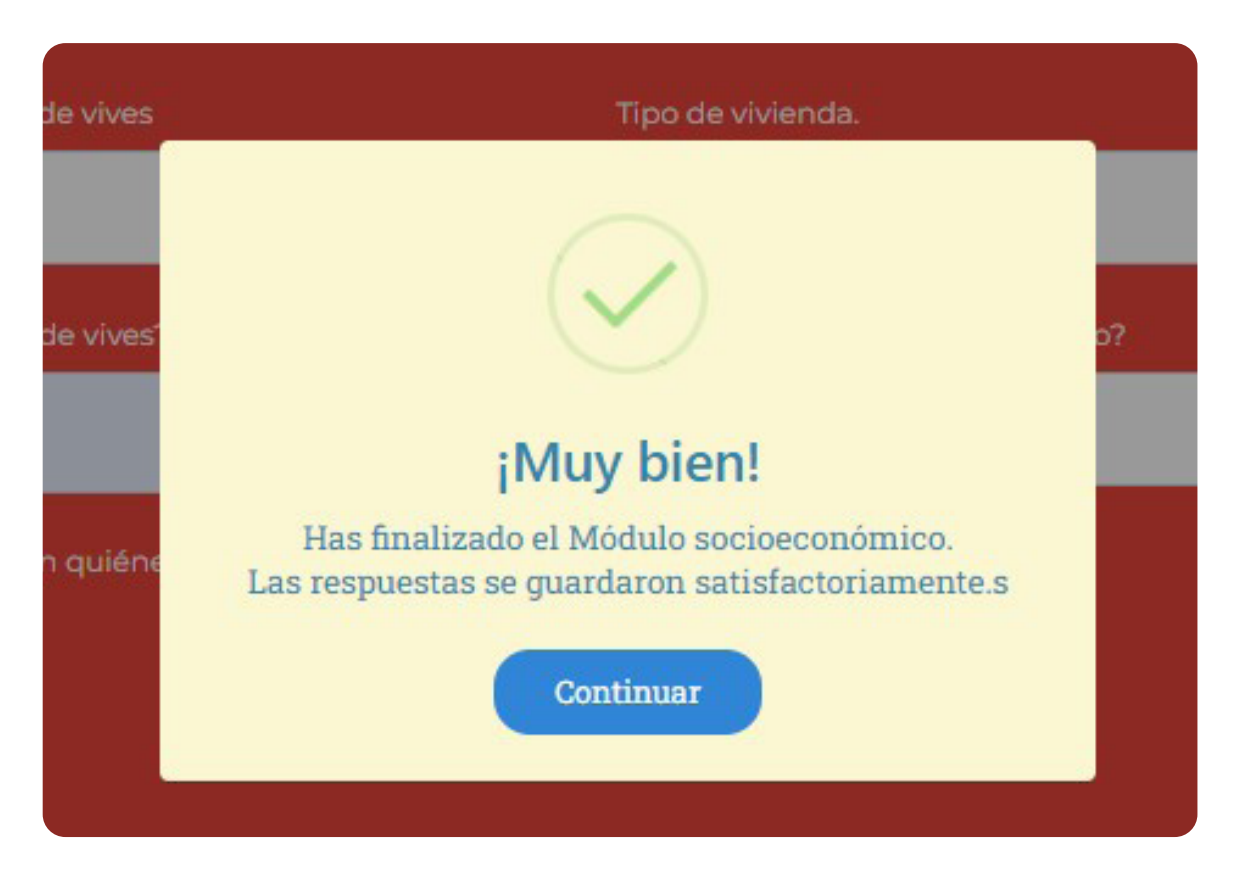

**Ilustración 9.** Respuestas guardadas satisfactoriamente

El paso a seguir es realizar los tres módulos restantes (Véase **Ilustración 10**); éstos los puedes desarrollar en el orden que se desees. A medida en que se realizan los módulos, la plataforma te mostrará las pruebas que están pendientes por realizar.

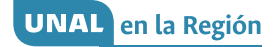

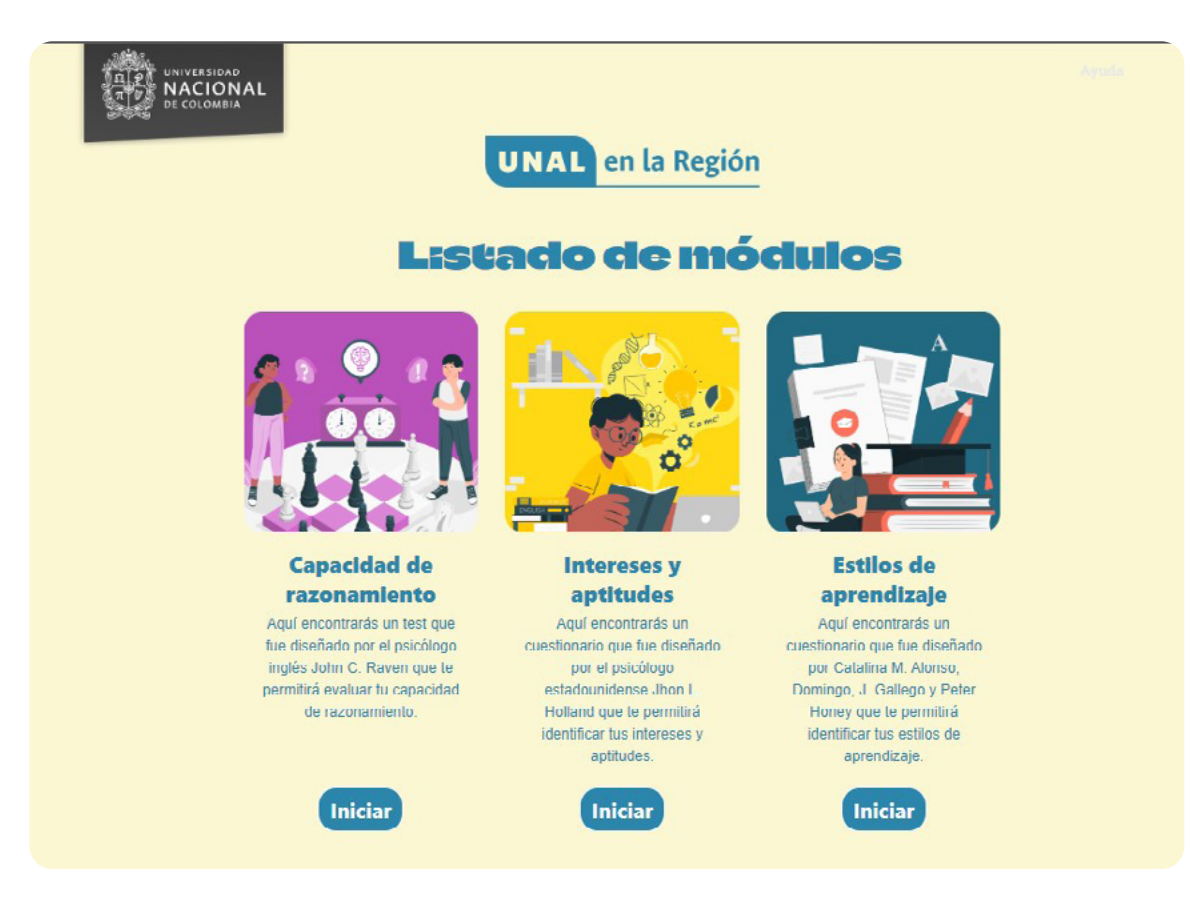

**Ilustración 10.** Listado de módulos pendientes

Hasta aquí es importante saber que las respuestas serán guardadas en la plataforma y puedes continuar con el test en cualquier momento. Si tuviste algún problema de conexión o simplemente quieres continuar más tarde, debes ingresar nuevamente a <http://oso.manizales.unal.edu.co>y dar clic en "Reporte" (Véase **Ilustración 11**).

UNAL en la Región

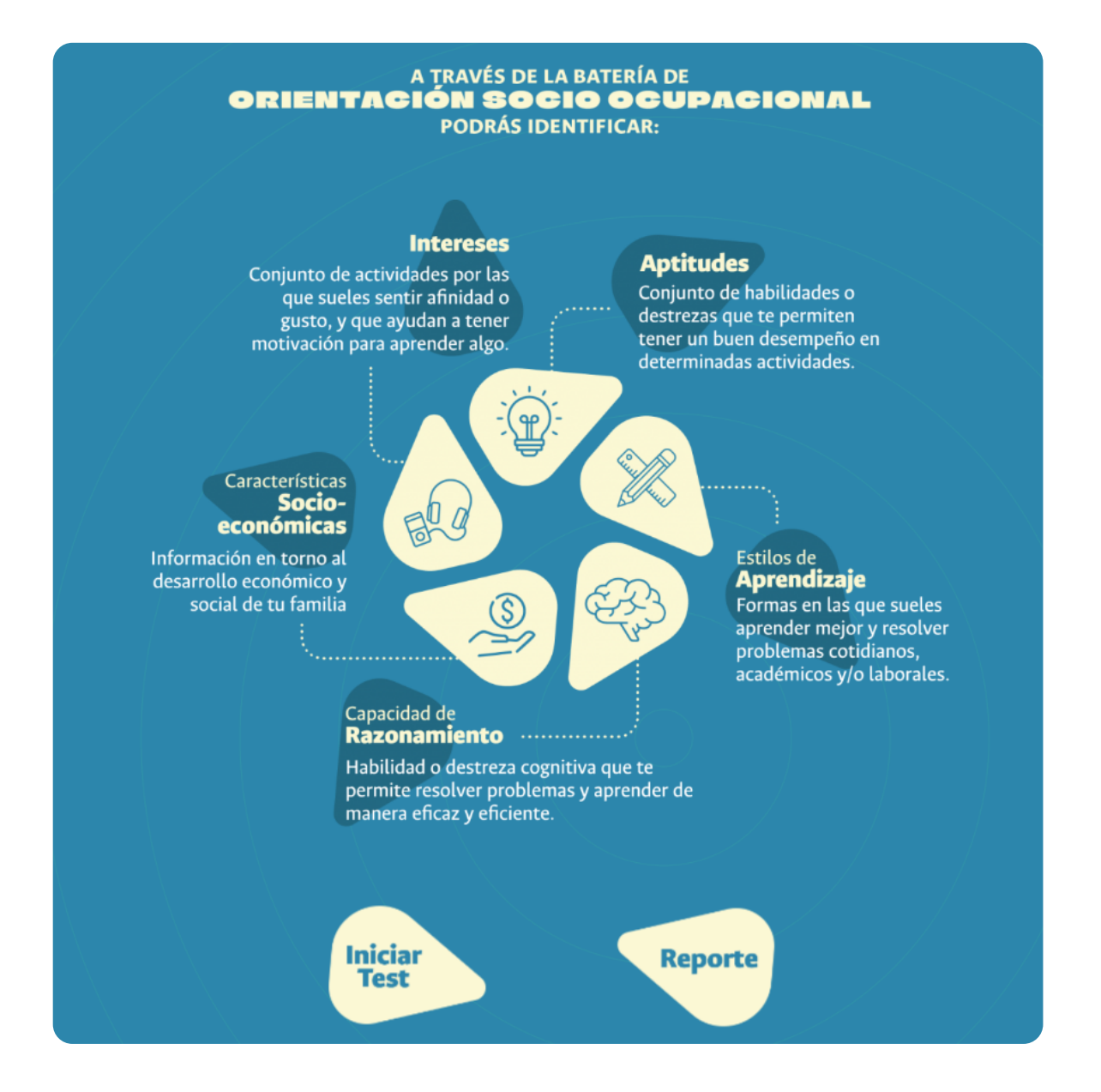

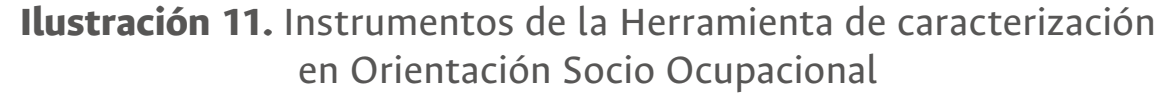

Una vez allí, ingresa con tu número de documento de identidad (con el que te registraste en la plataforma al iniciar el Test) y da clic en "Consultar" (Ver **Ilustración 12**). Ingresarás en un panel denominado "Listado de evaluaciones" en el que puedes ver el estado de cada uno de los módulos y continuar con las pruebas pendientes en el botón "Continuar evaluación".

12

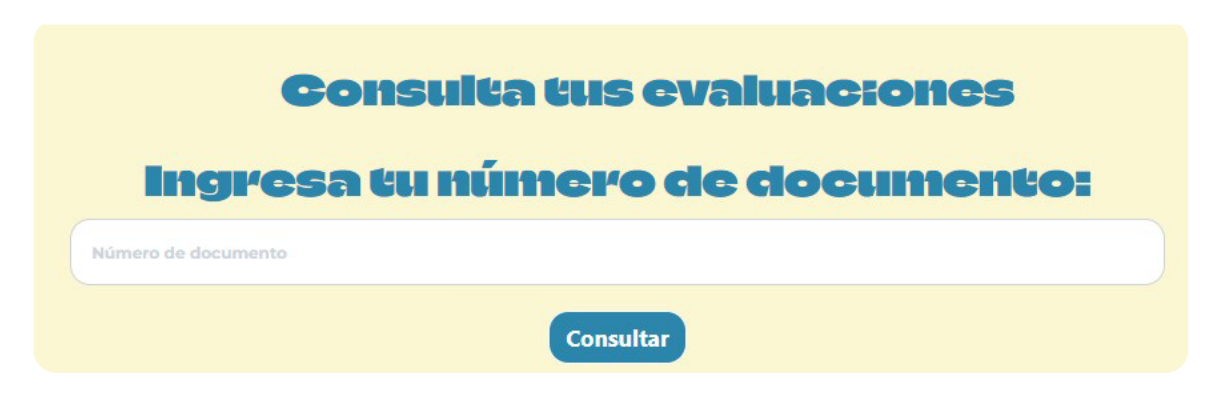

**Ilustración 12.** Consulta de evaluaciones

Siguiendo con los módulos pendientes, continuaremos con el módulo de "Capacidad de razonamiento" al cual se ingresa desde el "Listado de módulos", dando clic en "Iniciar" encontrará las instrucciones (Véase **Ilustración 13**) para iniciar con el test: "Matrices Progresivas de Raven".

Para realizar este test te recomendamos realizarlo solo y no aceptar recomendaciones o indicaciones de compañeros; el objetivo de este test es medir tu capacidad de razonamiento, así que si recibes ayuda o haces trampa simplemente tendrás unos resultados que no son reales y que no ofrecen información de valor.

- Asegúrate de estar en un lugar libre de ruido y sin distracciones, no hay límite de tiempo así que tómatelo con tranquilidad y concentración.
- Debes encontrar la pieza faltante en una serie de figuras, para ello, deberás analizar las secuencias de forma vertical y horizontal.

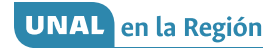

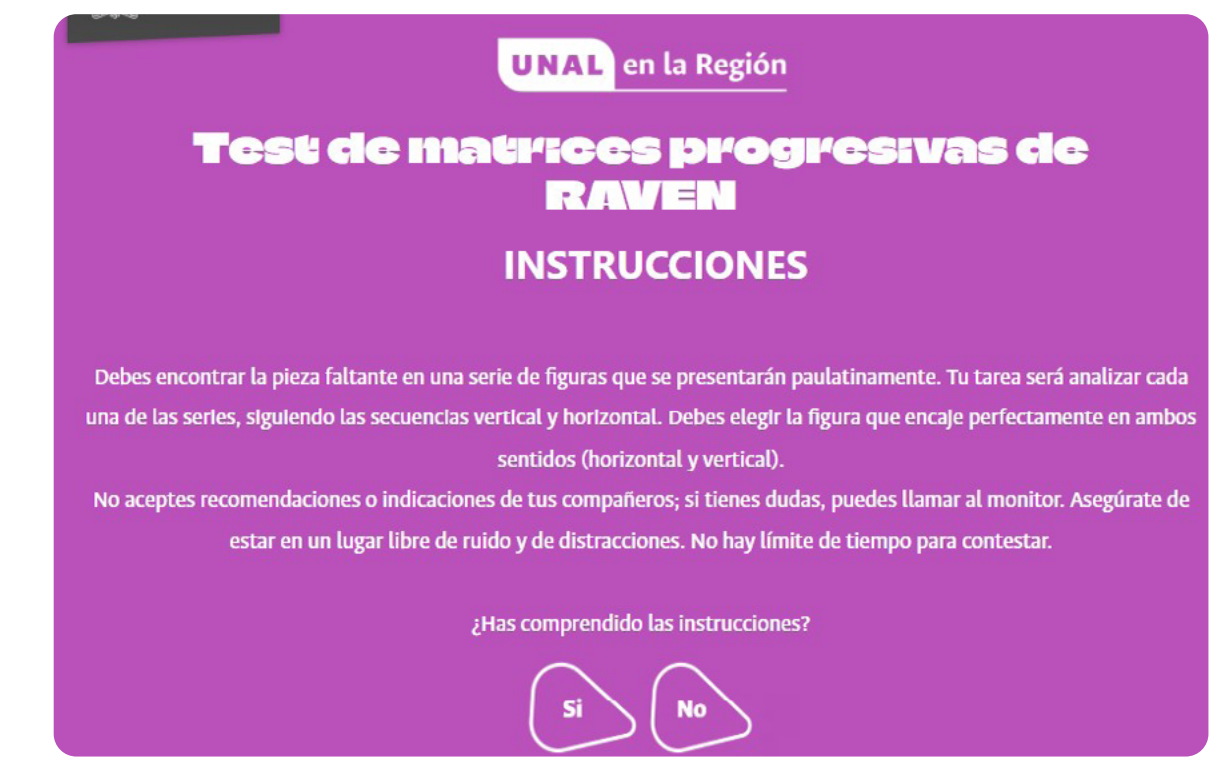

**Ilustración 13.** Instrucciones test capacidad de razonamiento

Después de responder sí has comprendido las instrucciones presentadas anteriormente, saldrá otra pantalla (Véase **Ilustración 14**), en la cual te preguntan si se sientes bajo de ánimo, nervioso o estresado; si tu respuesta es "Si", te recomendarán que retomes el test en otro momento. Si tu respuesta es "No", podrás iniciar con la prueba.

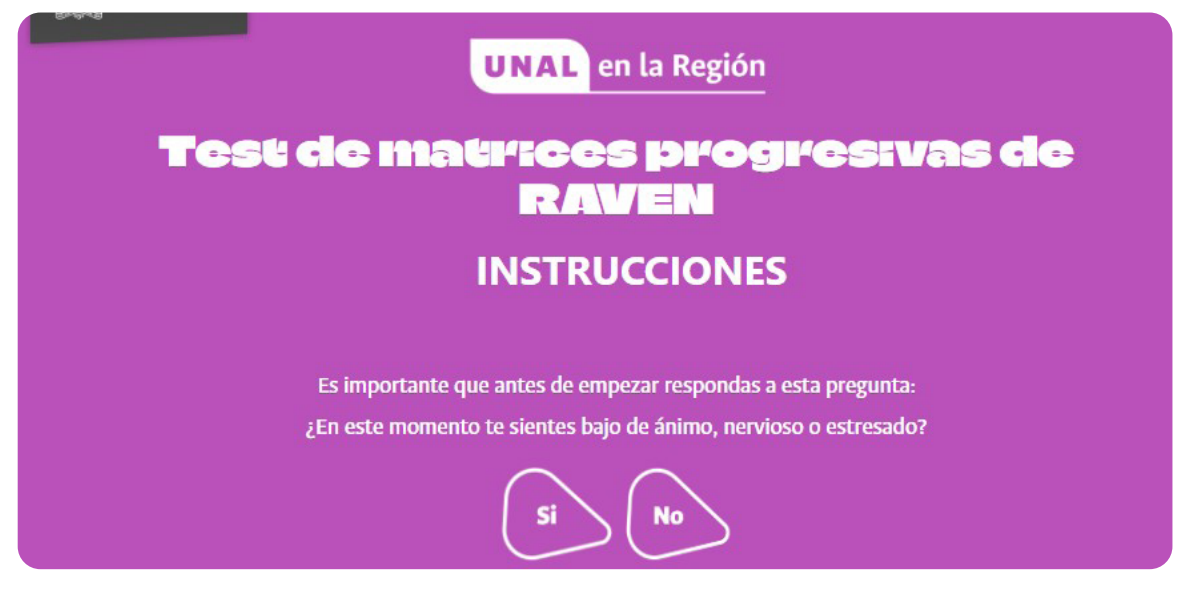

**Ilustración 14.** Estado de ánimo

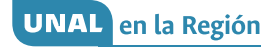

Como lo indican las instrucciones, en el Test de Raven encontrarás un panel incompleto que debe ser llenado con las opciones de respuesta que se encuentran en la parte inferior. Solo una de ellas completa de manera lógica, de manera vertical y horizontal, el panel de la parte superior (Véase **Ilustración 15**).

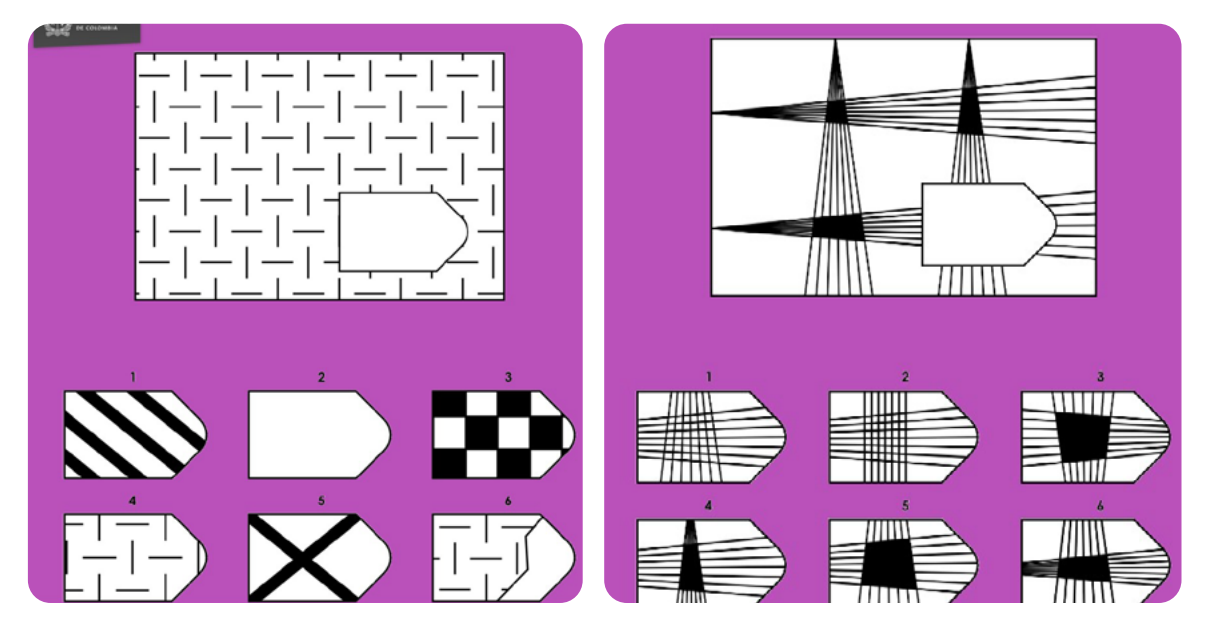

**Ilustración 15.** Test de capacidad de razonamiento

Una vez terminada la prueba podrás observar un aviso como el de la **Ilustración 16**, que indica que las respuestas fueron guardadas y los resultados están siendo calculados. Dale clic en "Continuar" hasta que vuelvas al "Listado de módulos".

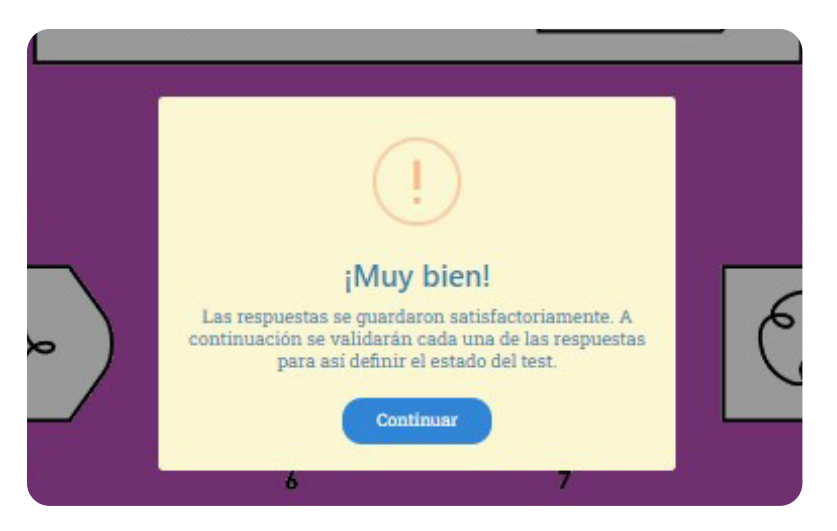

**Ilustración 16.** Respuestas guardadas test de capacidad de razonamiento

El "Listado de módulos" se actualizará según vayas completando los cuatro (4) módulos; en este caso, y dado que sólo se ha finalizado l módulo de "Capacidad de razonamiento", solamente aparecerán los módulos de "Intereses y aptitudes" y el de "Estilos de aprendizaje" (Véase **Ilustración 17**).

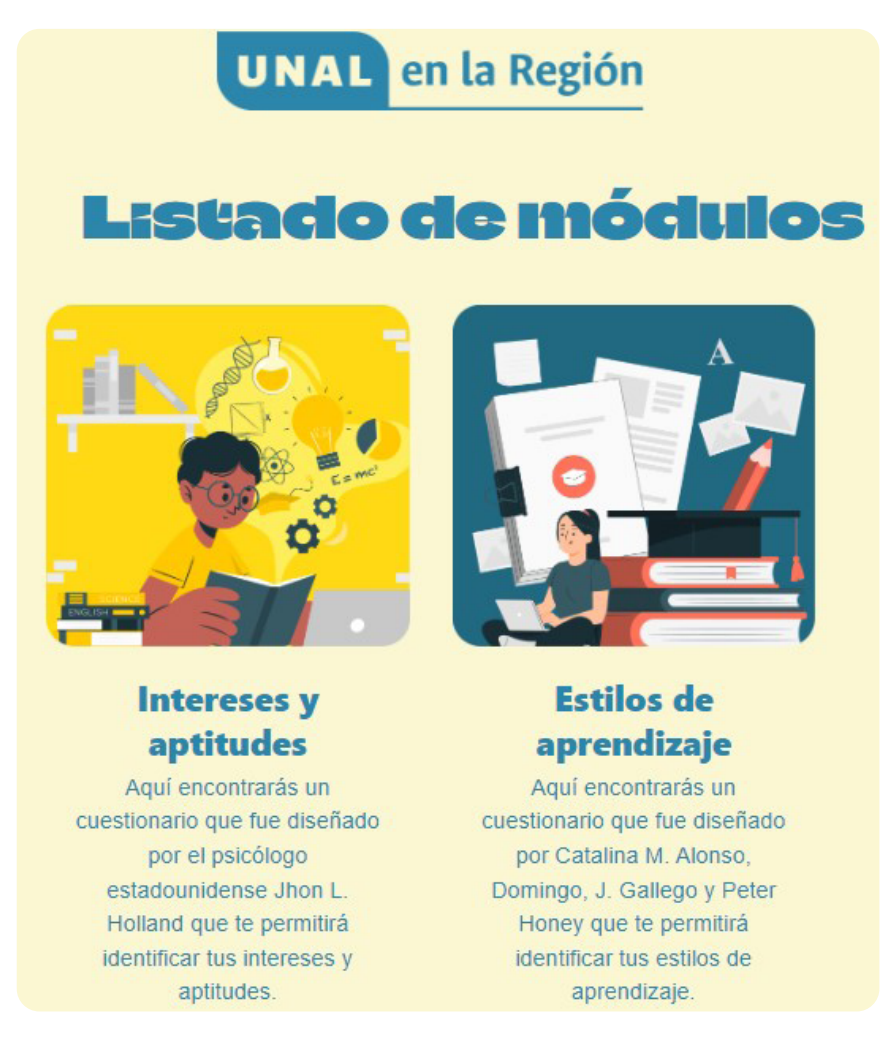

**Ilustración 17.** Listado de módulos restantes

Ahora, para realizar el módulo de "Intereses y aptitudes", al igual que en los anteriores debes clic en "Iniciar" y luego de leer las instrucciones dar en "Si" para comenzar el cuestionario CHASIDE.

En este caso se presentan actividades que se realizan en siete (7) áreas del saber, de las cuales debes seleccionar sí son o no de tu gusto (Véase **Ilustración 18**). A medida que avances se irá aumentado la barra de porcentaje superior hasta que finalices.

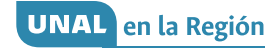

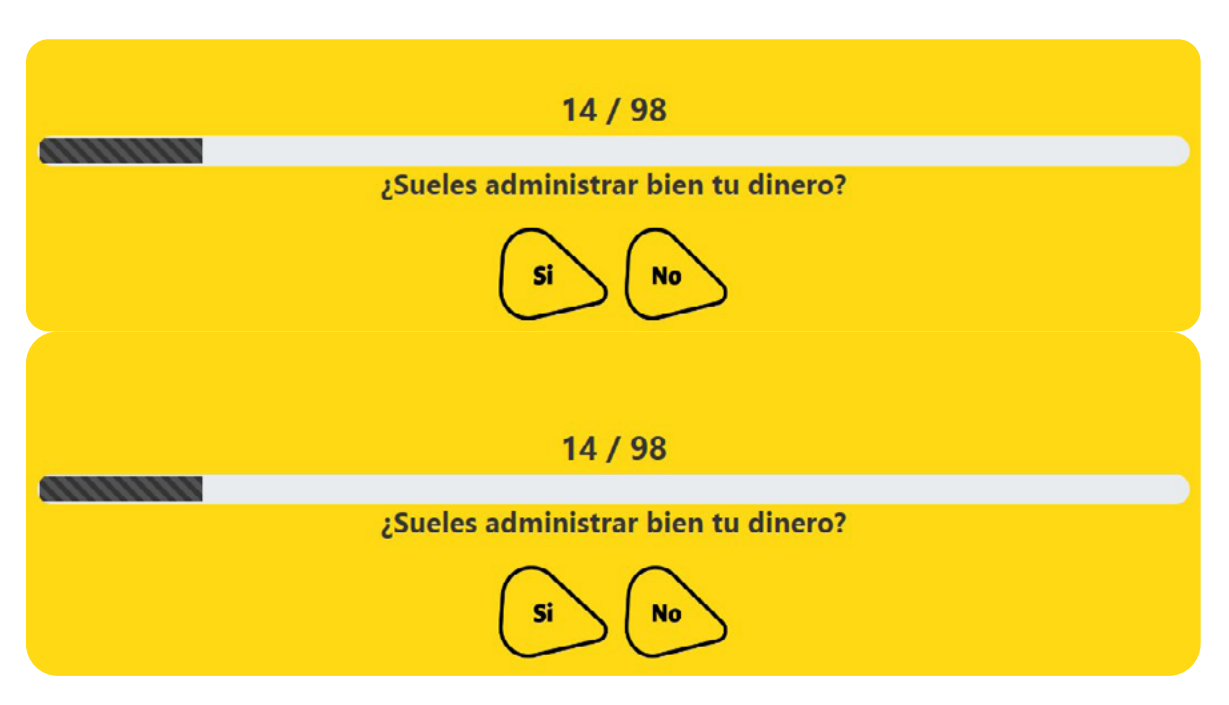

**Ilustración 18.** Ejemplos de preguntas de intereses y aptitudes

Finalmente, debes regresar al "Listado de módulos" para realizar el único pendiente, es decir, el módulo de "Estilos de aprendizaje" (Véase **Ilustración 19**).

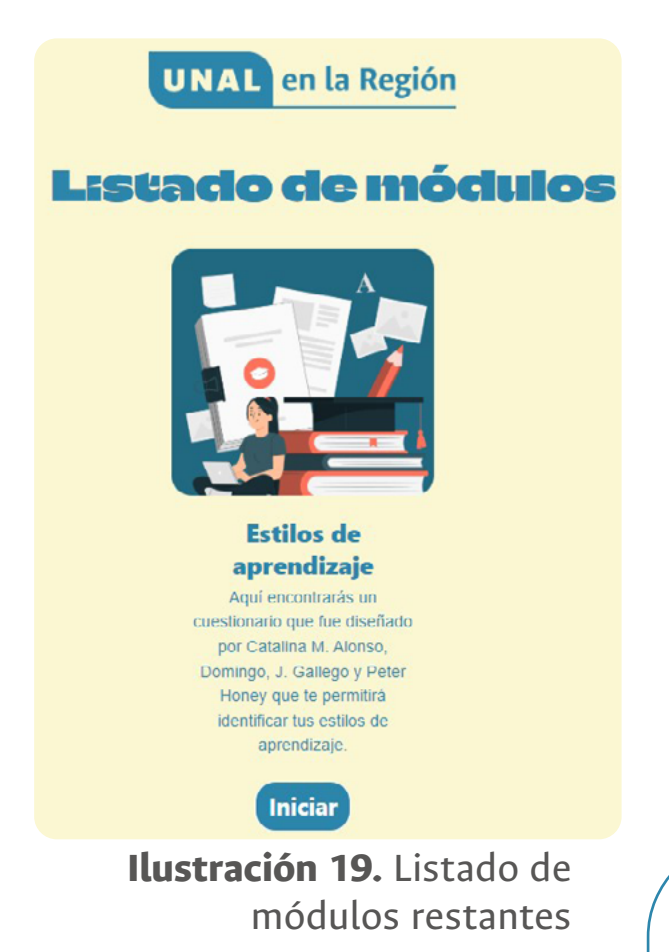

Al igual que en los casos anteriores, debes dar clic en "Iniciar", leer las instrucciones detalladamente y dar clic en "Si" para comenzar el test. Recuerda ser lo más sincero posible para que los resultados sean coherentes y tengan utilidad para ti después. Son respuestas de "Si" o "No", en la **Ilustración 20** puedes ver algunos ejemplos.

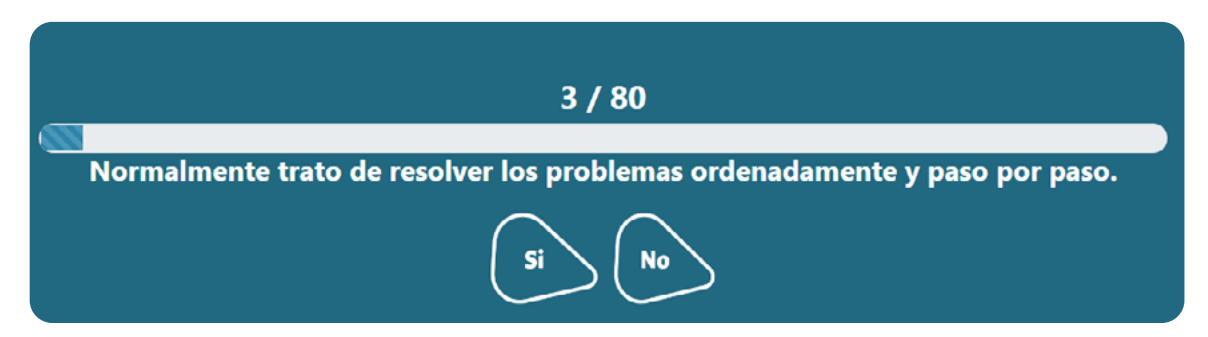

**Ilustración 20.** Algunos ejemplos de preguntas test Estilos de Aprendizaje

Una vez termines te enviará al "Listado de evaluaciones" donde aparecerá una barra que te indica que todas las pruebas se han realizado y finalizado correctamente; luego podrás encontrar la opción de "Descargar reporte" (Véase **Ilustración 21**).

| <b>Listado de evaluaciones</b> |                                 |                                  |                                     |                                  |                          |
|--------------------------------|---------------------------------|----------------------------------|-------------------------------------|----------------------------------|--------------------------|
| #                              | Módulo intereses y<br>aptitudes | Módulo estilos de<br>aprendizaje | Módulo capacidad de<br>razonamiento | <b>Módulo socio</b><br>económico | <b>Opciones</b>          |
|                                | Finalizado                      | Finalizado                       | Finalizado                          | Finalizado                       | <b>Descargar reporte</b> |

**Ilustración 21.** Listado de evaluaciones / Test User

Al dar clic en "Descargar reporte" se te preguntará si deseas descargarlo y nuevamente debes dar clic al botón que dice "Descargar". Luego de algunos segundos el archivo PDF se generará y podrás encontrarlo en la carpeta de descargas de tu dispositivo.

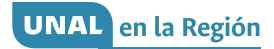

# ¿Cómo leer los resultados de la herramienta?

# Reporte

En el documento "Reporte de resultados" podrás encontrar la calificación e interpretación de las pruebas realizadas; esta información es un apoyo para la toma de decisiones en cuanto al futuro ocupacional (Véase **Ilustración 22**). Recuerda leer detenidamente cada resultado.

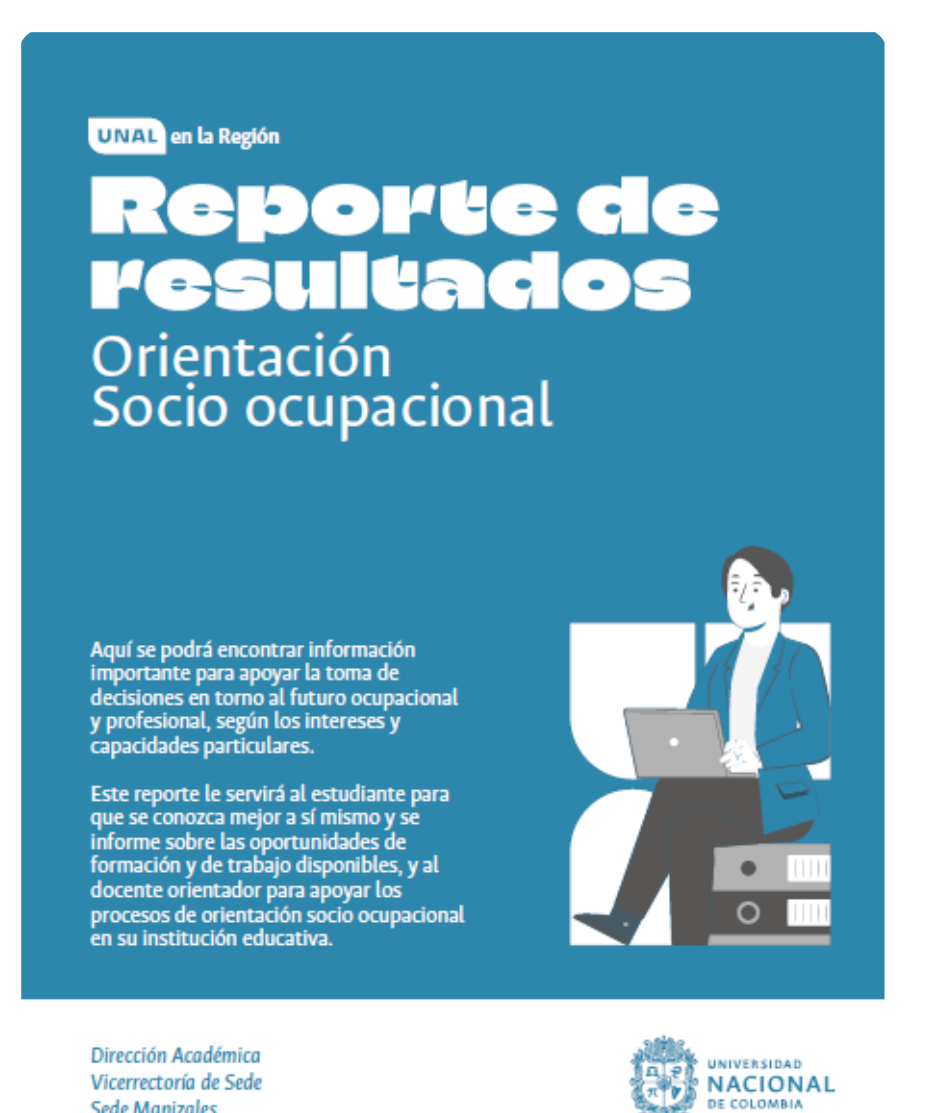

**Ilustración 22.** Reporte de Resultados OSO

En la página 2 se encuentran los datos de identificación que fueron diligenciados al inicio. Verifica que los datos coincidan con el evaluado. Si encuentras alguna inconsistencia, debes descargar nuevamente el reporte. Si persiste, pide ayuda al facilitador. Los datos que no fueron solicitados durante el diligenciamiento, aparecerán en blanco (Véase **Ilustración 23**).

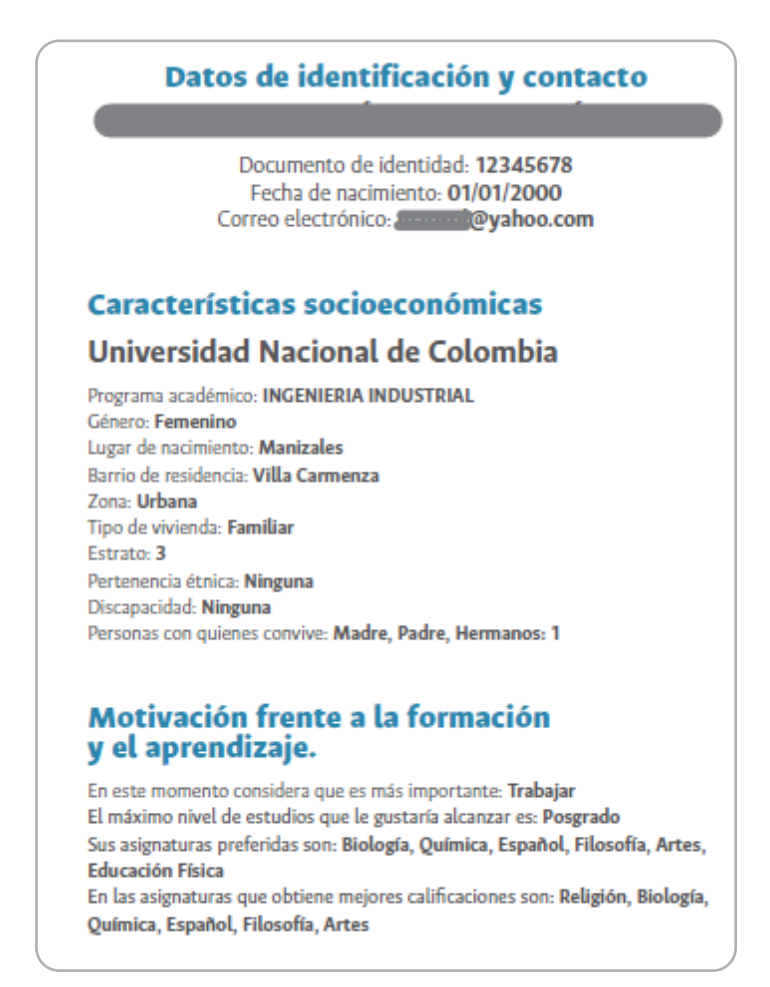

# **Ilustración 23.** Datos de Identificación

En las páginas 3 y 4 encontrarás el resultado e interpretación de la prueba "Capacidad de Razonamiento". Esta prueba se encarga de evaluar la capacidad de razonar y usar la lógica para resolver problemas y aprender, no es un indicador de inteligencia. Visualizarás una barra con los rangos de calificación: 1 -superior, 2 -alto, 3 -medio, 4 -bajo y 5 -inferior (Véase **Ilustración 24**).

UNAL en la Región

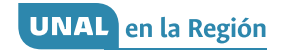

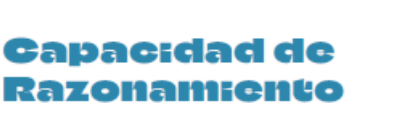

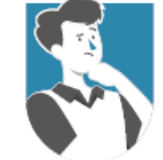

A continuación, se muestra el resultado obtenido en el Test de Matrices Progresivas, a partir del cual es posible evaluar la capacidad para razonar y usar la lógica a la hora de resolver problemas y enfrentarse a tareas de aprendizaje. Esta capacidad es fundamental en todas las ocupaciones y profesiones, ya que todas éstas requieren de<br>un razonamiento específico para solucionar problemas y un continuo aprendizaje, tanto durante la práctica como durante la formación.

Entre más bajo sea el número que aparece señalado en la siguiente gráfica, puede estimarse que mayor es la capacidad de razonamiento.

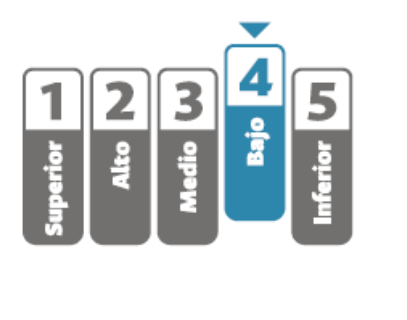

**Ilustración 24.** Capacidad de Razonamiento

En la esquina superior derecha encontrarás el resultado y su respectiva interpretación. Lee con atención la interpretación para una mayor comprensión (Véase **Ilustración 25**). De igual forma, las recomendaciones brindadas en el documento y en el enlace pueden ser de mucha ayuda (Véase **Ilustración 26**).

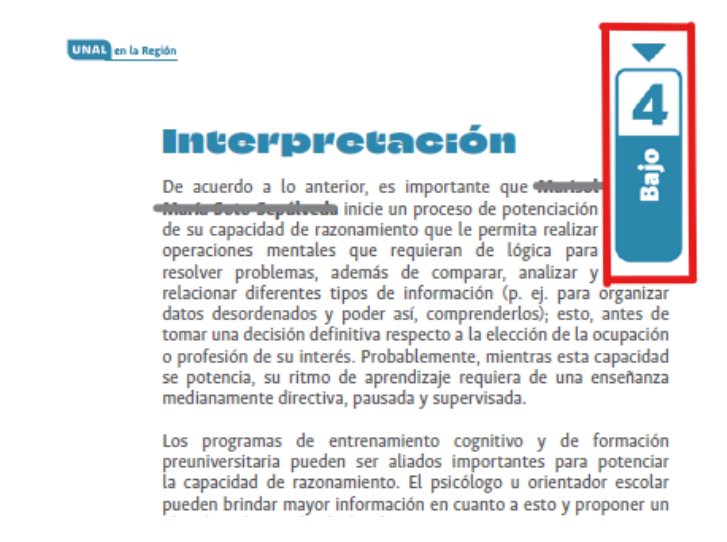

**Ilustración 25.** Interpretación Capacidad de Razonamiento

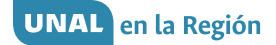

No obstante, en el siguiente enlace se muestran algunas recomendaciones generales que todos pueden aplicar:

√ Capacidad de razonamiento

Es importante tener en cuenta que este resultado podría estar influenciado por la presencia de distractores en el espacio de evaluación (p. ej. ruido), un bajo estado de ánimo, ansiedad, estrés, o por no haber desarrollado el test con cuidado.

El número que previamente se señaló no es indicador de la inteligencia. Con ello no se pretende decir qué tan inteligente es **La comunicación de la comunicación de la comunicación de la comunicación de la comunicación de la comunicación** de otros procesos de evaluación más amplios y exhaustivos.

**Ilustración 26.** Enlace mayor información capacidad de razonamiento

# NOTA IMPORTANTE:

En caso tal de que no aparezcan resultados para la prueba de Capacidad de Razonamiento, significa que se realizaron dos intentos y fueron invalidados por diferentes motivos. Estos resultados no se relacionan con las demás pruebas. Puedes continuar indagando con tranquilidad sobre la interpretación de las demás pruebas.

En las páginas 5, 6 y 7 encontrarás los resultados e interpretación de la prueba CHAEA la cual evalúa cuatro estilos de aprendizaje, estos pueden implementarse para mejorar el aprendizaje y desempeño académico. Inicialmente, se presentará una introducción sobre la definición de estilos de aprendizaje, como se muestra en la **Ilustración 27**.

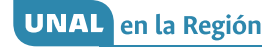

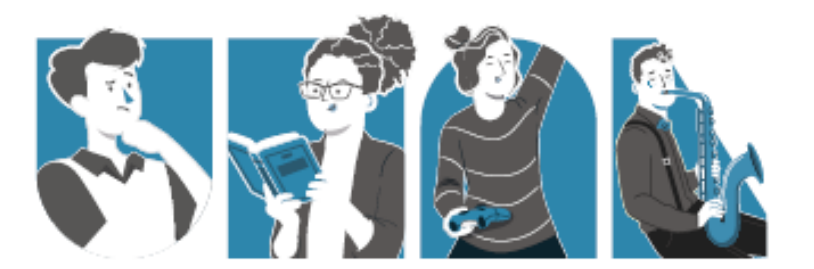

# Estilos de aprendizaje

A continuación, se muestran los resultados obtenidos en el Cuestionario CHAEA, que permite evaluar los Estilos de aprendizaje presentes en todos los seres humanos y que se manifiestan en mayor o menor medida según la historia de cada persona.

Además, es posible identificar los estilos predominantes, establecer estrategias que pueden implementarse para aprender mejor y conocer qué estilos deben ser potenciados en caso de ser necesario, pues lo ideal es disponer de un equilibrio entre todos. Esto es esencial para asegurar un buen aprendizaje y desempeño académico durante la formación de la ocupación o profesión que más se ajusta a las características del estudiante.

Junto al psicólogo u orientador escolar, podrán analizarse más a fondo estos resultados para definir mejor un perfil ocupacional o profesional. Los estilos de aprendizaje están organizados en función del nivel de preferencia de t the desde la más alta hasta la mas baja.

**Ilustración 27.** Descripción de estilos de aprendizaje

Los resultados se presentan en orden según la preferencia, desde la más alta hasta la más baja. Cada estilo de aprendizaje mostrará el nivel de preferencia: muy alto, alto, moderado, bajo, muy bajo, así como una breve descripción como se muestra en la **Ilustración 28**; sin embargo, también hay un enlace para ampliar la información (Véase **Ilustración 29**).

#### **UNAL** en la Región

#### **Estilo Activo**

المستحقق المناقلة posee una preferencia **alta** por involucrarse sin prejuicios en experiencias nuevas, por asumir las tareas nuevas con entusiasmo, enfrentarse a los retos y trabajar rodeado de otras personas.

#### **Estilo Reflexivo**

analizar las experiencias desde diferentes perspectivas y por recolectar datos e información para analizarlos con detenimiento antes de llegar a conclusiones.

#### **Estilo Teórico**

**Exposed una preferencia moderada** por adaptar las observaciones a teorías coherentes y bien fundamentadas, por analizar y sintetizar la información que recolecta y, por pensar de manera secuencial, es decir, paso a paso, integrando los hechos a las teorías.

#### **Estilo Pragmático**

posee una preferencia **baja** por la aplicación práctica de las ideas y/o las teorías, por descubrir con prontitud lo positivo de las ideas y la manera en cómo experimentarlas para comprobar si funcionan o no.

### **Ilustración 28.** Resultados estilos de aprendizajes

Para ampliar la información respecto a los estilos de aprendizaje y saber cómo potenciar aquellos en donde no se obtuvo una preferencia alta o muy alta, consúltese la Cartilla sobre Estilos de Aprendizaje disponible el siguiente enlace:

S Estilos de aprendizaje

**Ilustración 29.** Enlace de información sobre estilos de aprendizaje.

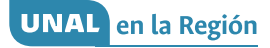

En las páginas 7, 8 y 9 encontrarás los resultados e interpretación de la prueba CHASIDE, la cual identifica intereses y aptitudes según siete áreas del conocimiento.

Los resultados están expresados en una gráfica de barras, las barras que están con color sólido y rellenas son los resultados de intereses, y las barras que solo tienen el contorno y dentro son blancas son los resultados de las aptitudes (Véase **Ilustración 30**). Entre más alto sea el porcentaje, más alto es el interés y la aptitud en una de las siete áreas del conocimiento. Se recomienda leer toda la información brindada en el documento.

# Intereses v aptitudes

A continuación, se muestran los resultados obtenidos en el Cuestionario CHASIDE, mediante el cual es posible identificar el nivel de interés y de aptitud para ciertas áreas ocupacionales o del conocimiento.

Se mencionan los dos primeros grupos de intereses y aptitudes con mayor puntuación.

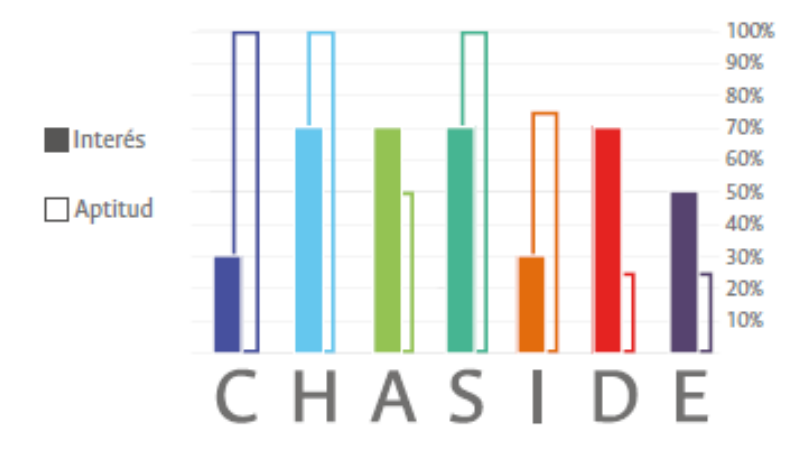

**Ilustración 30.** Resultados de intereses y aptitudes

Luego de las gráficas de barra, encontrarás un breve resumen de los resultados obtenidos. Se mostrará la interpretación de los puntajes más altos en intereses, aptitudes (Véase **Ilustración 31**) y las aptitudes a potenciar, según los intereses más altos (Véase **Ilustración 32**).

Sin embargo, se recomienda revisar los porcentajes de la gráfica, ya que en ciertos casos puede que se obtenga más de dos porcentajes altos; también puedes consultar en el enlace como se muestra en la **Ilustración 33**.

#### **Intereses predominantes**

- le interesa la precisión verbal, la organización, la relación de hechos, la lingüística, el orden y la justicia; estos intereses se corresponden con las Ciencias Humanas, Sociales y Jurídicas.
- 2 En segundo lugar, a f le interesa la estética, la armonía, lo manual, lo visual y lo auditivo; estos intereses se corresponden con las Artes, el Diseño y la Arquitectura.

# **Aptitudes predominantes**

- 1 En primer lugar, las aptitudes que más sobresalen en son: la persuasión, la objetividad, la practicidad, la tolerancia, la responsabilidad y la ambición; estas aptitudes se corresponden con las Ciencias Contables, Económicas y Administrativas.
- 2 En segundo lugar, las aptitudes que más sobresalen en to son: la responsabilidad, la justicia, la conciliación, la persuasión, la sagacidad y la imaginación; estas aptitudes se corresponden con las Ciencias Humanas, Sociales y Jurídicas.

**Ilustración 31.** Intereses y aptitudes predominantes

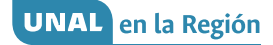

### **Aptitudes a potenciar**

A continuación, se mencionan las aptitudes que l debe seguir potenciando para alcanzar el máximo desempeño posible en las áreas ocupacionales y del conocimiento de mayor interés. Puede pasar que se mencionen los grupos de aptitudes que en este caso resultaron ser predominantes; esto, porque no se obtuvo el mayor puntaje posible, y el ideal es alcanzar el máximo nivel aptitudinal, según el potencial de cada quien.

- 1 Aptitudes para las Ciencias Humanas, Sociales y Jurídicas: Responsabilidad, justicia, conciliación, persuasión, sagacidad e imaginación.
- 2 Aptitudes para las Artes, el Diseño y la Arquitectura: Sensibilidad, imaginación, creatividad, atención al detalle, innovación e intuición.

**Ilustración 32.** Aptitudes a potenciar

Para ampliar la información respecto a los intereses y las aptitudes, consúltese la Cartilla sobre Intereses y Aptitudes Ocupacionales disponible en el siguiente enlace:

#### $\leq$  Intereses y aptitudes ocupacionales

Por otra parte, revísese en las gráficas anteriores si se obtuvieron porcentajes en intereses y/o aptitudes para otras áreas ocupacionales y del conocimiento iguales a los que se muestran en segundo lugar. En caso que se evidencién porcentajes parejos a éstos, consúltese la cartilla previamente mencionada para identificar cuáles son los intereses y las aptitudes que también predominan, y si es necesario, potenciar estas últimas.

**Ilustración 33.** Enlace intereses y aptitudes ocupacionales

En las páginas 10 y 11, encontrará las Áreas ocupacionales y del conocimiento sugeridas, éstas te ofrecen información sobre algunas de áreas sugeridas según los resultados en "Intereses". Se mostrarán los dos resultados más altos y programas u ocupaciones referentes a esas áreas del conocimiento (Véase **Ilustración 34**).

# Áreas ocupacionales v del conocimiento sugeridas

En función de los intereses identificados, a continuación, se sugieren ciertas áreas ocupacionales y del conocimiento. Si bien, aquí se tuvieron en cuenta los intereses para hacer la respectiva sugerencia, es fundamental potenciar la capacidad de razonamiento, los estilos de aprendizaje y las aptitudes, si así lo sugieren los resultados o el profesional a cargo; esto, para alcanzar un equilibrio entre capacidades, preferencias de aprendizaje e intereses ocupacionales para la formación y la práctica de:

#### 1 Ciencias Humanas, Sociales y Jurídicas:

Derecho, Antropología y sociología, Bibliotecología y archivística, Historia, Filosofía y teología, Trabajo social y desarrollo familiar, Psicología, Ciencia política, Idiomas y filología, Lingüística y literatura, Comunicación, Deporte y actividad física, Educación y pedagogía, Arqueología y patrimonio cultural, Gestión cultural, Geografía y desarrollo territorial.

#### 2 Artes, Diseño y Arquitectura:

Diseño, Publicidad, Arquitectura, Música y canto, Teatro y danza, Artes plásticas y visuales, Gastronomía y artes culinarias, Cine, televisión y radio, Estética corporal.

# **Ilustración 34.** Áreas ocupacionales y del conocimiento sugeridas

Si quieres conocer los programas de formación en torno a las áreas sugeridas, puedes consultar el enlace que se muestra en la **Ilustración 35**.

> Para conocer los programas de formación en torno a las áreas sugeridas, consúltese el siguiente enlace:

#### ≲ Programas académicos

Tener en cuenta que, si se obtuvieron porcentajes en intereses para otras áreas ocupacionales y del conocimiento iguales a los que se muestran en segundo lugar en el punto anterior (intereses y aptitudes), se debe consultar el enlace previamente mencionado para identificar cuáles otras áreas se corresponden con los intereses de l

**Ilustración 35.** Programas académicos

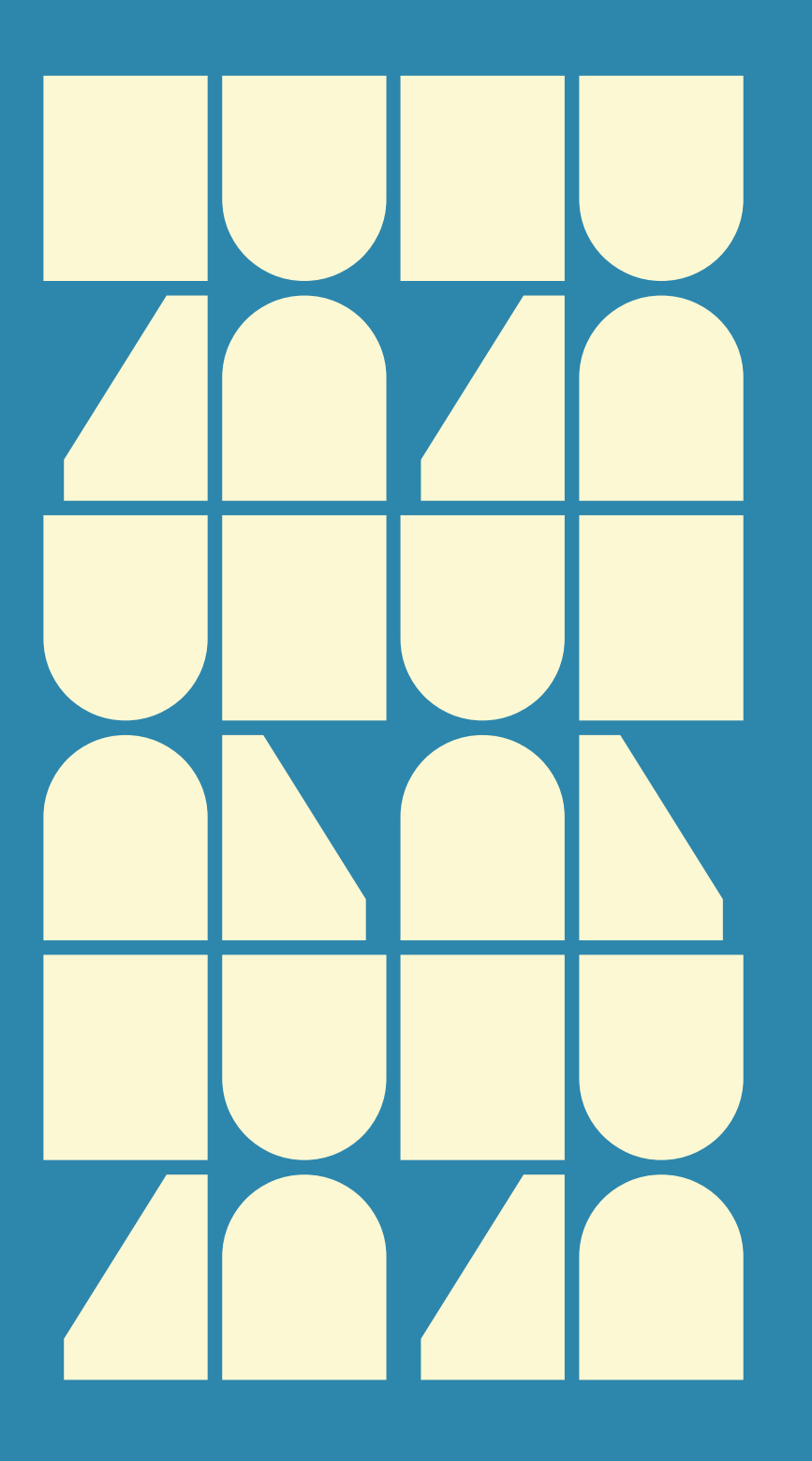